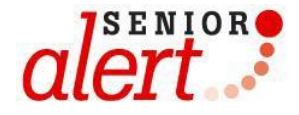

# **MANUAL**

# Att arbeta i registret

*Trycksår, undernäring, fall, munhälsa*

# Innehåll

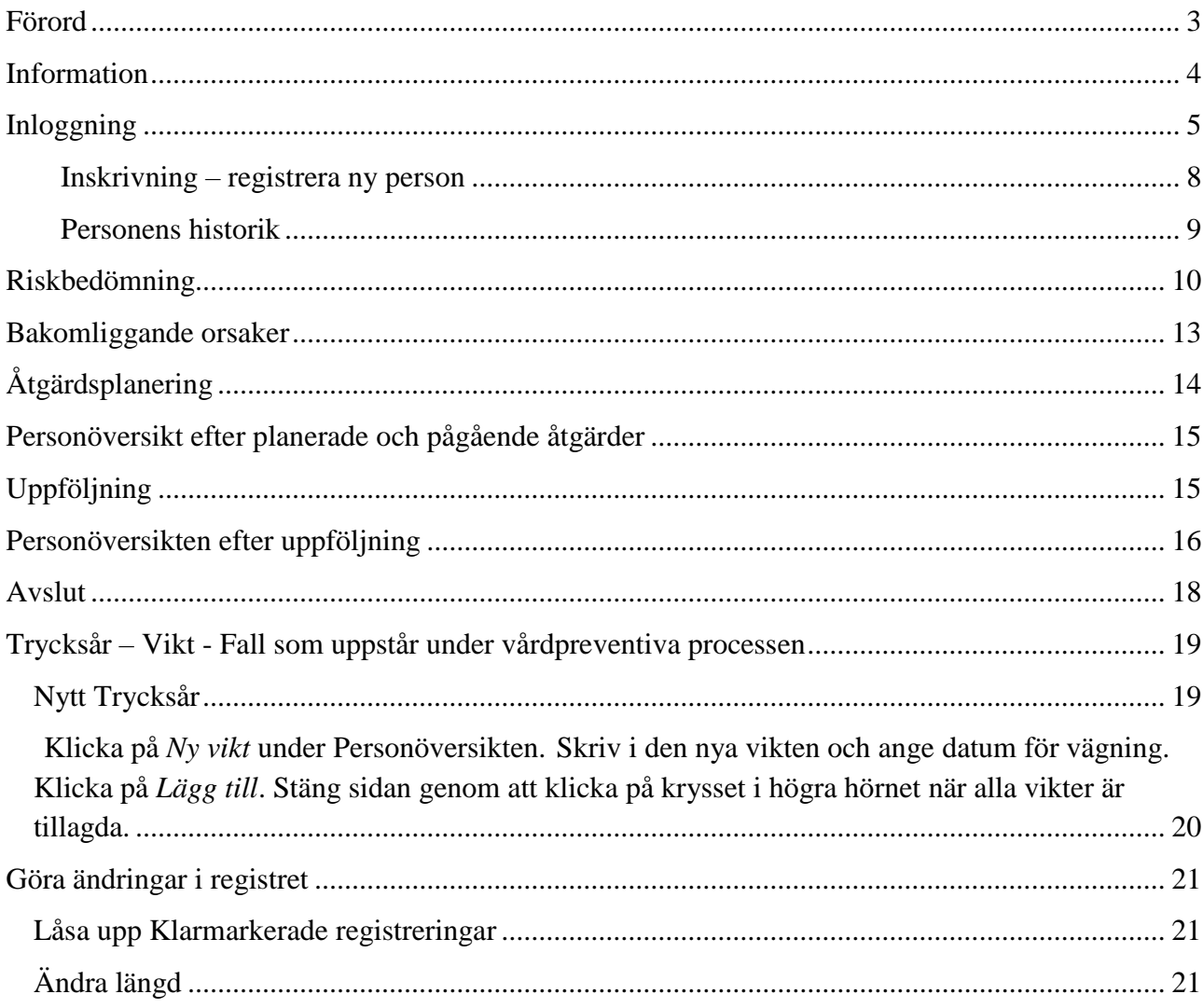

# <span id="page-2-0"></span>**Förord**

Senior alert är ett nationellt kvalitetsregister som stödjer ett systematiskt arbetssätt för att förebygga undernäring, fall, trycksår, munhälsa och blåsdysfunktion. Registret finns tillgängligt för sjukhus, primärvård, hemsjukvård, särskilda boenden och korttidsboende, oavsett utförare.

Senior alert och vårdprevention innebär:

- Riskbedömning av trycksår, undernäring, fall, munhälsa och blåsdysfunktion
- Analys av bakomliggande orsaker
- Planering och genomförande av förebyggande åtgärder
- Uppföljning av åtgärder och trycksår, vikt, fall, munhälsa och blåsdysfunktion

Utvecklings- och driftansvariga för Senior alert är Qulturum, Region Jönköpings län. Qulturum ansvarar också för utbildning, support och samordning av förbättringsarbete avseende registret. Registret förvaltas vid Uppsala Clinical [Research](http://www.ucr.uu.se/) Center (UCR).

# <span id="page-3-0"></span>**Information**

- Alla sidor i registret med ikonen  $\Box$  kan skrivas ut.
- Klicka på **för att få mer information och vägledning.**

- Om inte all information är korrekt ifylld och du försöker klarmarkera, får du upp en ruta som säger att du brutit mot en valideringsregel. Registret markerar antingen med rött var registreringen inte stämmer eller ger en varning med information:

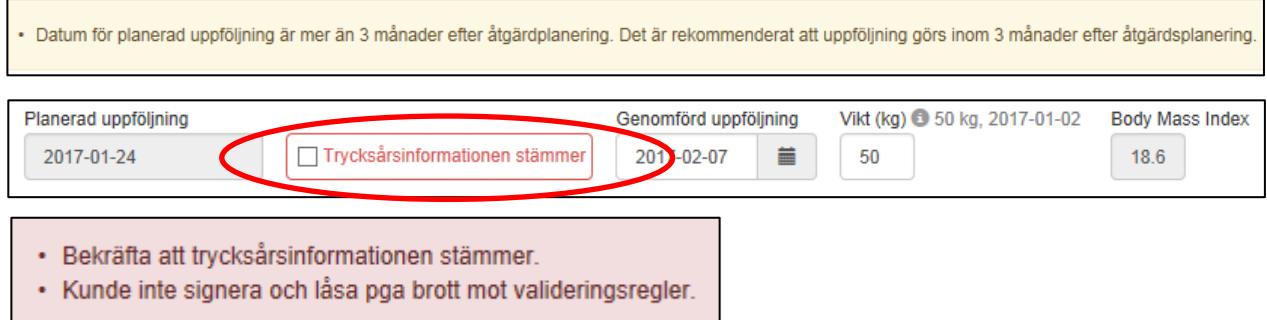

- För att komma tillbaka till *enhetsöversikten* kan du alltid klicka på enhetsöversikt uppe i vänstra hörnet.

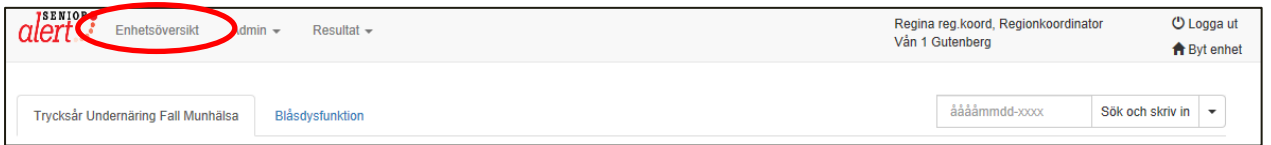

- Vägledningar finns att skriva ut på **www.senioralert.se** under För personal  $\rightarrow$  Material  $\rightarrow$  Manualer.

# <span id="page-4-0"></span>**Inloggning**

## **-** Gå till [www.senioralert.se](http://www.senioralert.se/)

Du loggar in med SITHS-kort, i menyn uppe till höger.

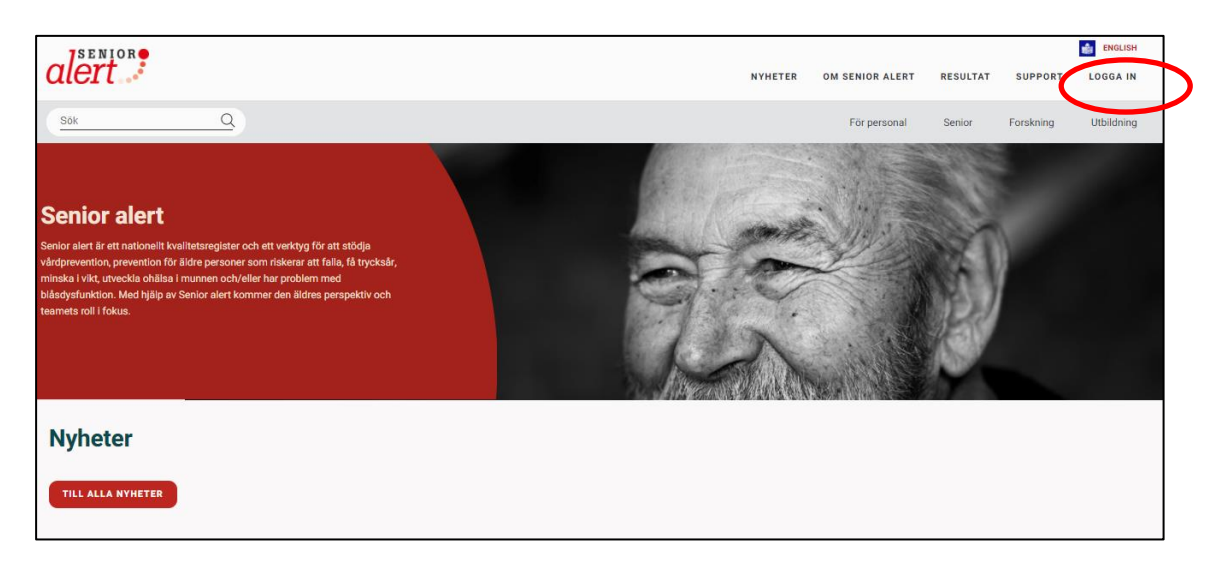

**–** Här väljer du legitimeringsmetod och sedan skickas du till Net-id där du legitimerar dig för ditt SITHS-kort genom att först klicka i rutan som visar ditt namn och vidare på OK.

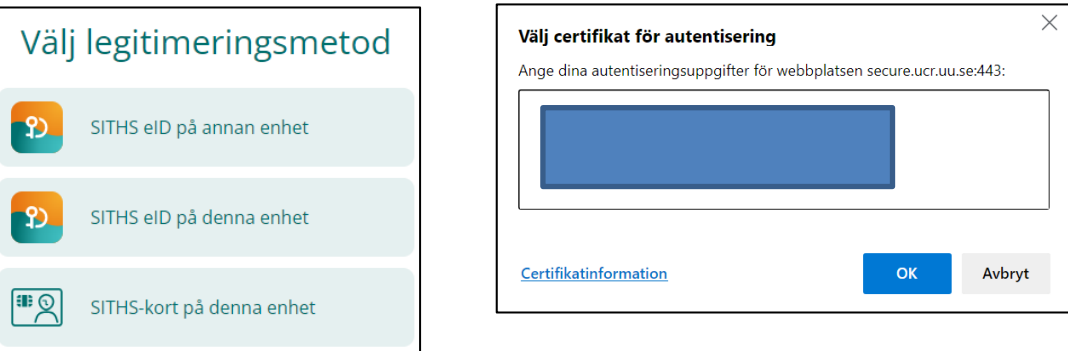

- Om du har behörighet till fler registrerande enheter syns dessa i listan under vårdenhet. Välj den enhet du vill logga in på.

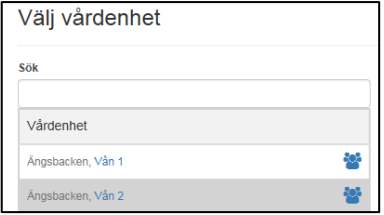

 $\sim$ 

Du som är koordinator kan genom att klicka på se vilka medarbetare som har behörighet till Senior alert på respektive enhet, samt vilken roll medarbetaren har.

 $\sqrt{2\pi}$ 

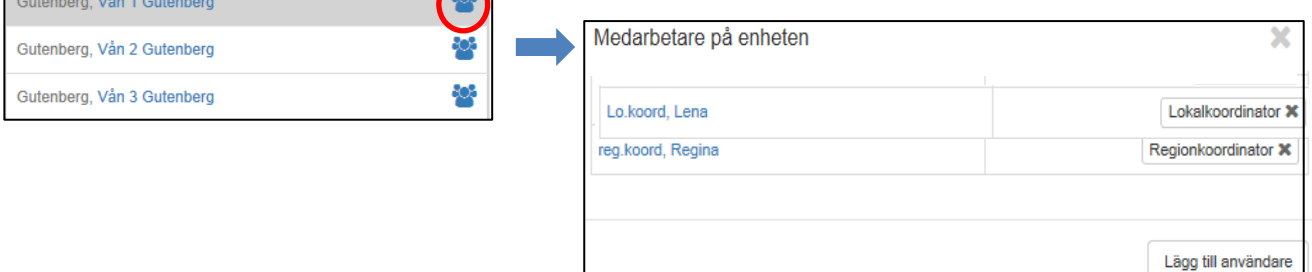

## **Enhetsöversikt**

Under *enhetsöversikten* visas de som är inskrivna på enheten och status för den vårdpreventiva processen. Här kan du se enhetens resultat för antal personer med trycksår, BMI < 22, ofrivillig viktminskning, registrerade fall och ohälsa i munnen grad 2 & 3.

Klicka på respektive knapp för att se vilka personer som t.ex. har trycksår. Processer för personer med trycksår markeras med en blå ram. För att avmarkera klicka på knappen igen.

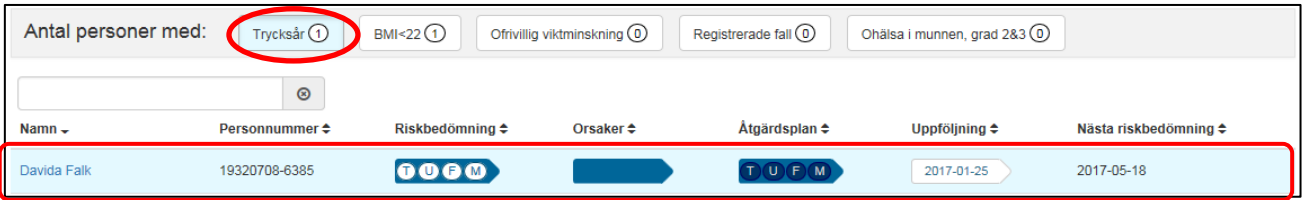

Du kan sortera genom att klicka på kolumnrubrikerna;

- Namn
- Personnummer
- Riskbedömning
- Orsaker
- Åtgärdsplan
- Uppföljning
- Nästa riskbedömning

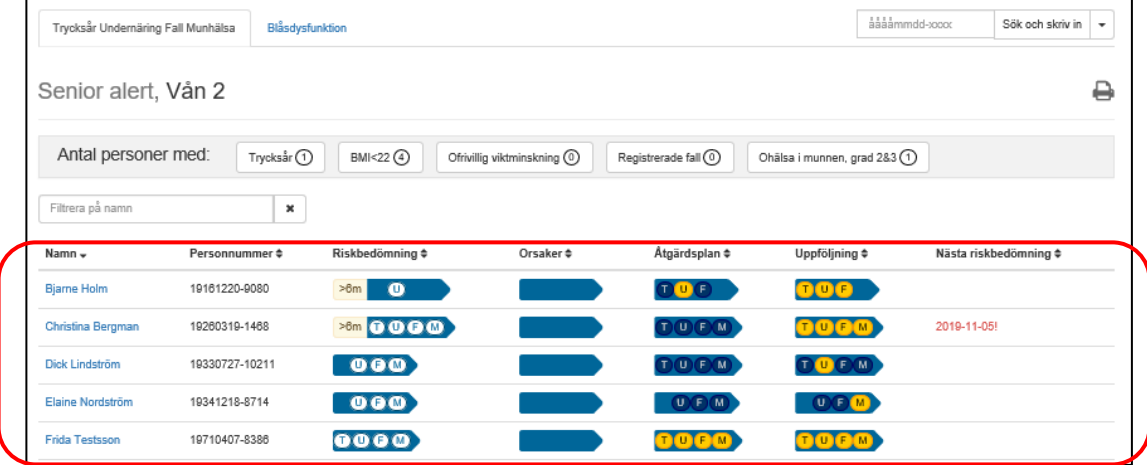

*Teckenförklaring* finns längst ner på enhetsöversikten och beskriver vad pilarna, ringarna, färgerna och datumen betyder i den vårdpreventiva processen.

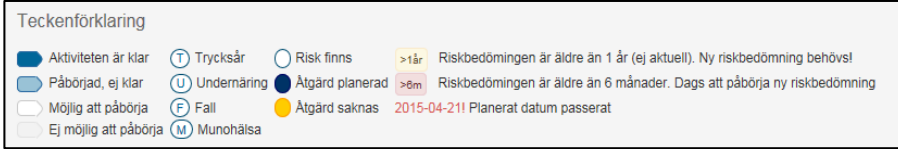

Filtrera på namn genom att skriva in del av förnamnet eller efternamnet.

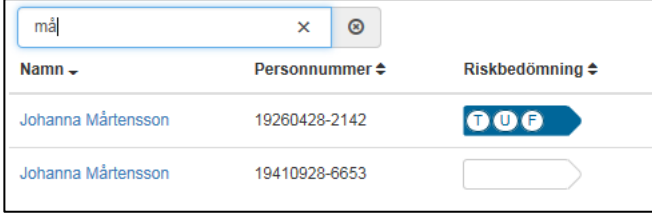

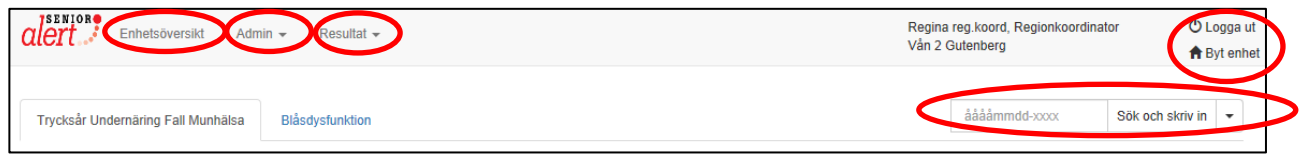

**Enhetsöversikt:** tar dig tillbaka till startsidan.

**Admin**: Här kan du som är region- eller lokalkoordinator administrera användare.

**Resultat:** Här följer du enhetens resultat i rapporterna *Vårdprevention och utfall* samt *Enhetens koll på läget*.

**Sök och skriv in:** Här söker du person för att skriva in någon ny person på enheten. Senior alert är kopplad till befolkningsregistret så uppgifter hämtas därifrån. Det är även möjligt att söka på/använda reservnummer och samordningsnummer.

**Logga ut:** Utloggning från Senior alert.

**Byt enhet:** Om du har behörighet till fler registrerande enheter kan du byta enhet här.

## <span id="page-7-0"></span>**Inskrivning – registrera ny person**

Skriv in personnummer och klicka på *Sök och skriv in*.

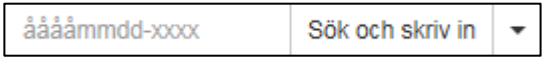

**Reservnummer** används när en person saknar svenskt personnummer, bor utomlands eller inte är identifierad.

**Samordningsnummer** är en identitetsbeteckning för personer som inte är eller har varit folkbokförda i Sverige och det består av 10 siffror.

Senior alert är kopplad till folkbokföringsdatabasen och information hämtas därifrån.

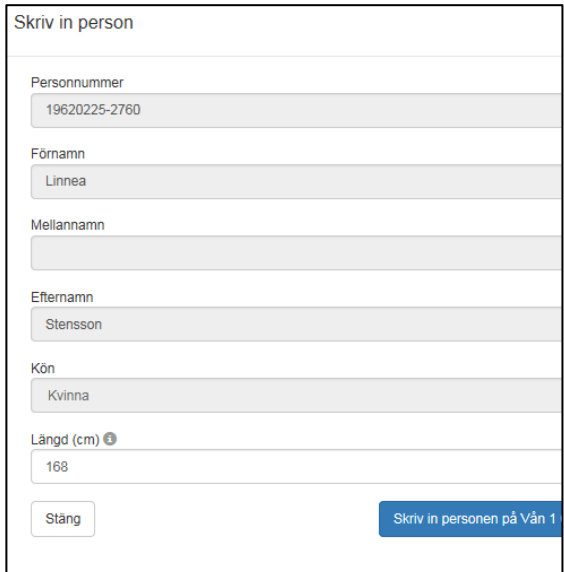

Skriv in personens längd. Om personen tidigare registrerats i Senior alert är längden förifylld. Klicka på Skriv in personen på enheten. Säkerställ att det är rätt enhet.

### <span id="page-8-0"></span>**Personens historik**

Har personen varit inskriven hos aktuell vårdgivare finns tidigare registreringar under *Historik.*

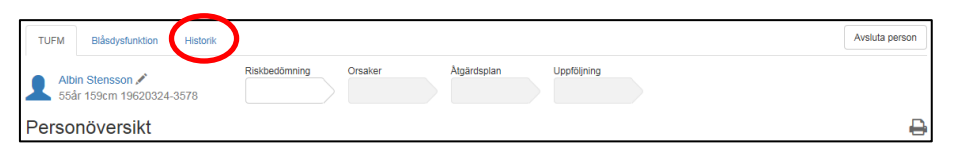

Genom att klicka på en klarmarkerad registrering dvs den vita riskbedömningspilen, ses den senaste utförda riskbedömningen. Pågående processer som blivit för gamla (riskbedömning äldre än 6 månader utan åtgärder samt riskbedömningar med åtgärder som inte följts upp inom ett år) läggs i historiken och en ny process får startas om personen finns kvar på enheten. Annars får ett avslut göras.

På riskbedömningar som inte faller ut i risk – fyll i datum för riskbedömningen, bakomliggande orsaker och åtgärdsplan och klicka på *Klarmarkera.* Följ upp efter 3 månader för att kontrollera att status för personen inte ändrats.

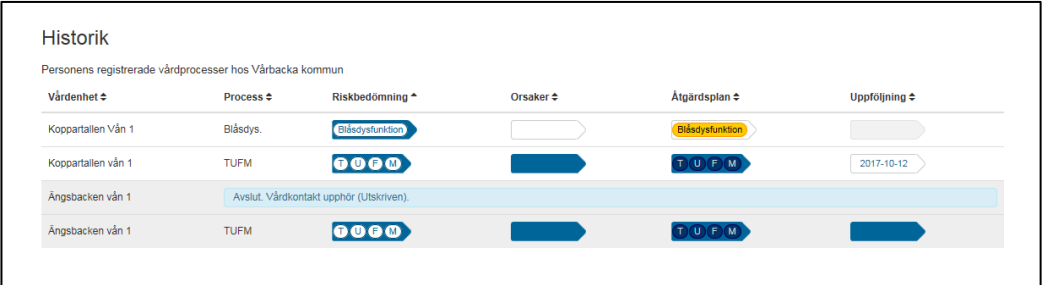

# <span id="page-9-0"></span>**Riskbedömning**

Påbörja en ny riskbedömning genom att klicka i pilen för riskbedömning i personens process. En riskbedömning kan påbörjas via *Enhetsöversikten* eller *Personöversikten*.

#### *Enhetsöversikten*

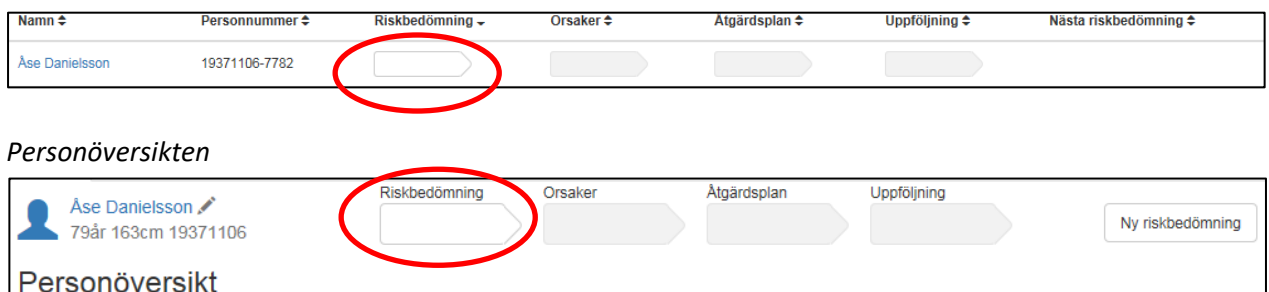

eller

Klicka på *Ny riskbedömning* om personen är riskbedömd på enheten sedan tidigare.

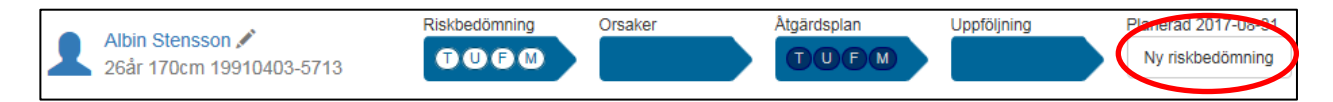

## Ange Riskbedömningsdatum, klicka på Ok.

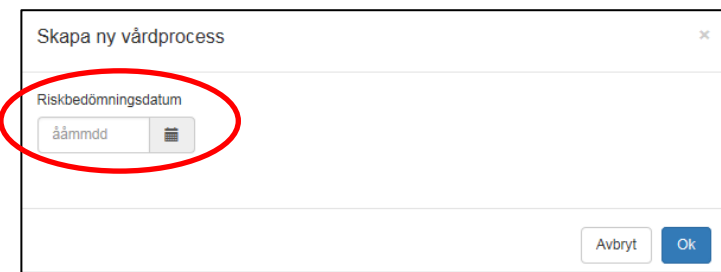

Riskbedömningen startas.

Om riskbedömning har gjorts tidigare inom samma juridiska vårdgivare visas en kopia på den senaste registreringen här. Endast förändringarna behöver registreras. Den tidigare registreringen finns sparad i Senior alert och ändras inte.

**Trycksår**: Klicka på *Uppdatera trycksårsinformationen* för att lägga till och/eller ändra befintligt trycksår.

**Fall:** Klicka *på Visa, lägg till fall*. Vid första riskbedömningen på enheten finns inte panelen för fall då den visar fall mellan riskbedömning-uppföljning, uppföljning-riskbedömning.

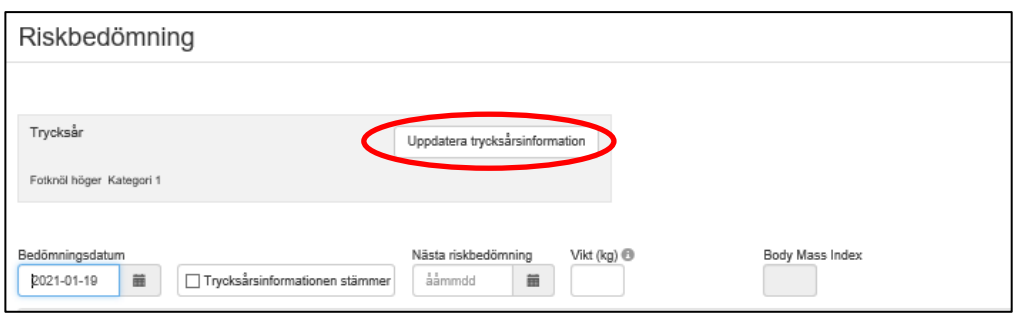

**Bedömningsdatum:** Ange datum för riskbedömning. Riskbedömningar kan registreras från dagens datum och max 6 månader tillbaka i tiden.

**Trycksårsinformationen stämmer:** Klicka i Trycksårsinformationen stämmer om inget förändrats i patientens trycksårsstatus. Informationen om trycksår måste alltid bekräftas.

**Nästa riskbedömning***:* Ange när nästa riskbedömning ska göras. För enheter med korta vårdtider anges inget i rutan för *Nästa riskbedömning*.

**Vikt:** Ange aktuell vikt (kg). Body Mass Index (BMI) räknas ut automatiskt.

Fyll i riskbedömningsinstrumenten. Alla frågor i respektive bedömningsinstrument måste besvaras. För vägledning vid ifyllnad av riskbedömningen se [www.senioralert.se](http://www.senioralert.se/)

Går det inte att svara på frågorna i riskbedömningsinstrumentet och personen ändå bedöms ha en risk, markera rutan "Riskbedömning kan inte göras enligt bedömningsinstrumentet men risk föreligger" under respektive område *Trycksår/Undernäring/Fall/Munhälsa.* Personen markeras då med "Risk".

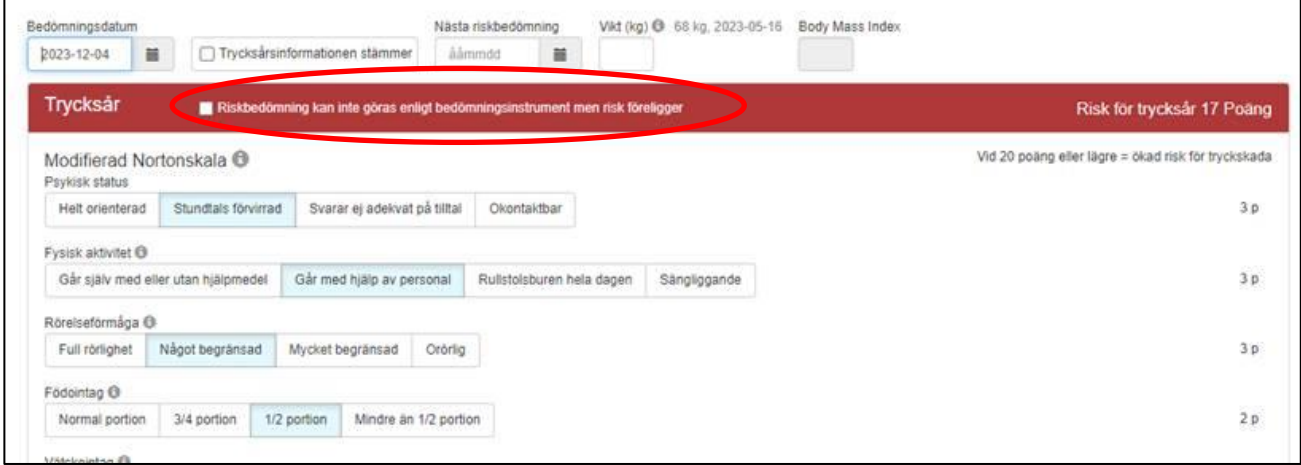

Ska inte riskbedömning avseende munhälsa göras, välj "Riskbedömning kan inte göras enligt bedömningsinstrument men risk föreligger".

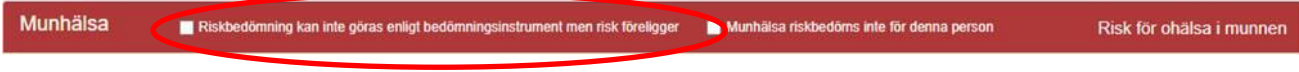

Slutpoäng och sammanställning för respektive riskbedömningsinstrument summeras av registret längst ner på sidan.

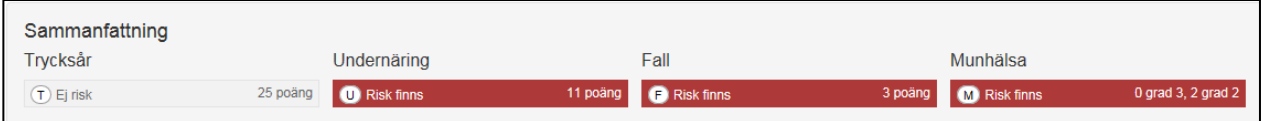

Spara om registreringen av riskbedömningen inte är klar och du vill fortsätta registreringen vid senare tillfälle. Pilen blir då ljusblå.

Klarmarkera när registreringen av riskbedömningen är klar. Pilen blir då mörkblå.

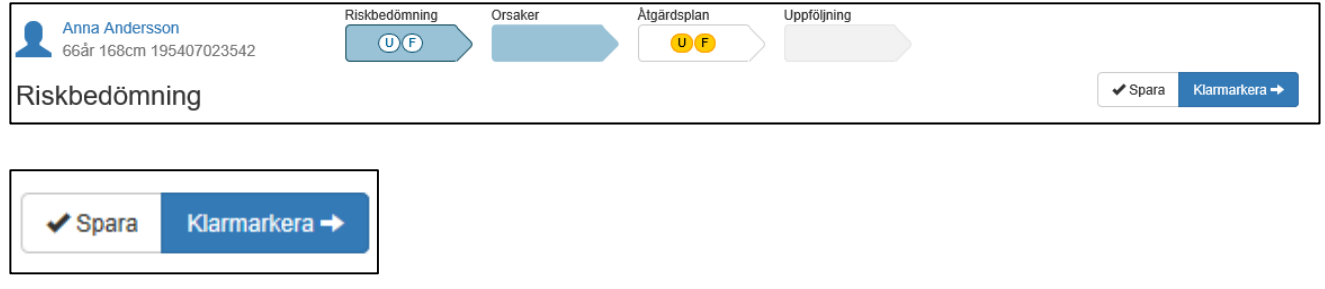

Riskbedömningen är nu klar och du skickas automatiskt till *Bakomliggande orsaker*.

# <span id="page-12-0"></span>**Bakomliggande orsaker**

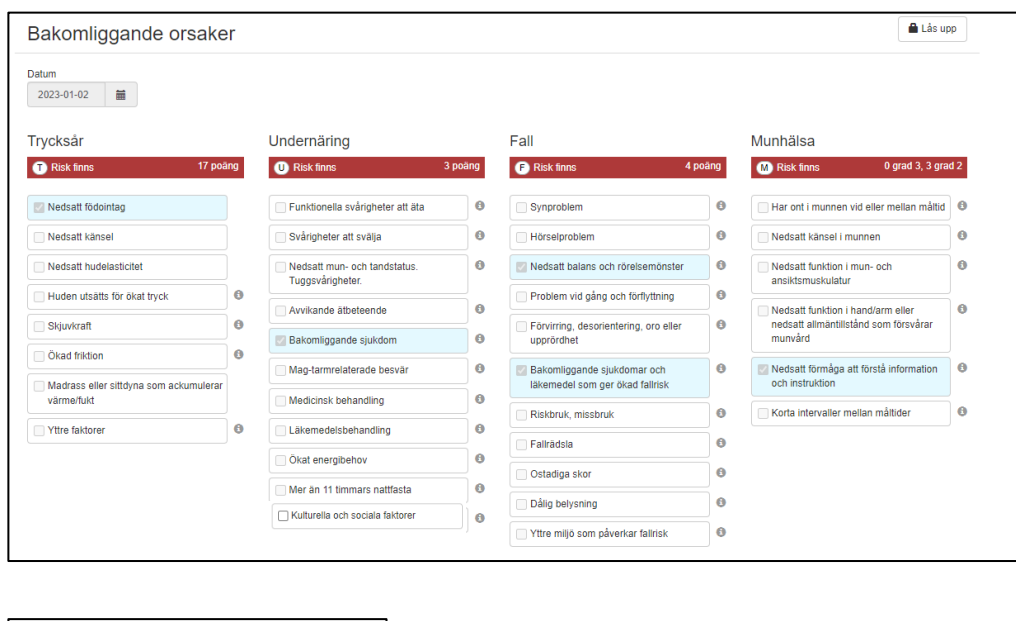

Ange *Bakomliggande orsak* till uppkomna risker. Markera de orsaker som är aktuella och fyll i aktuellt datum under *Datum.*

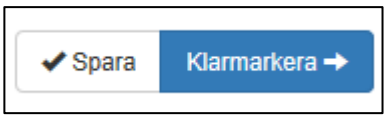

Registreringen av *Bakomliggande orsaker* är nu klar och du skickas automatiskt till *Åtgärdsplanering*.

# <span id="page-13-0"></span>**Åtgärdsplanering**

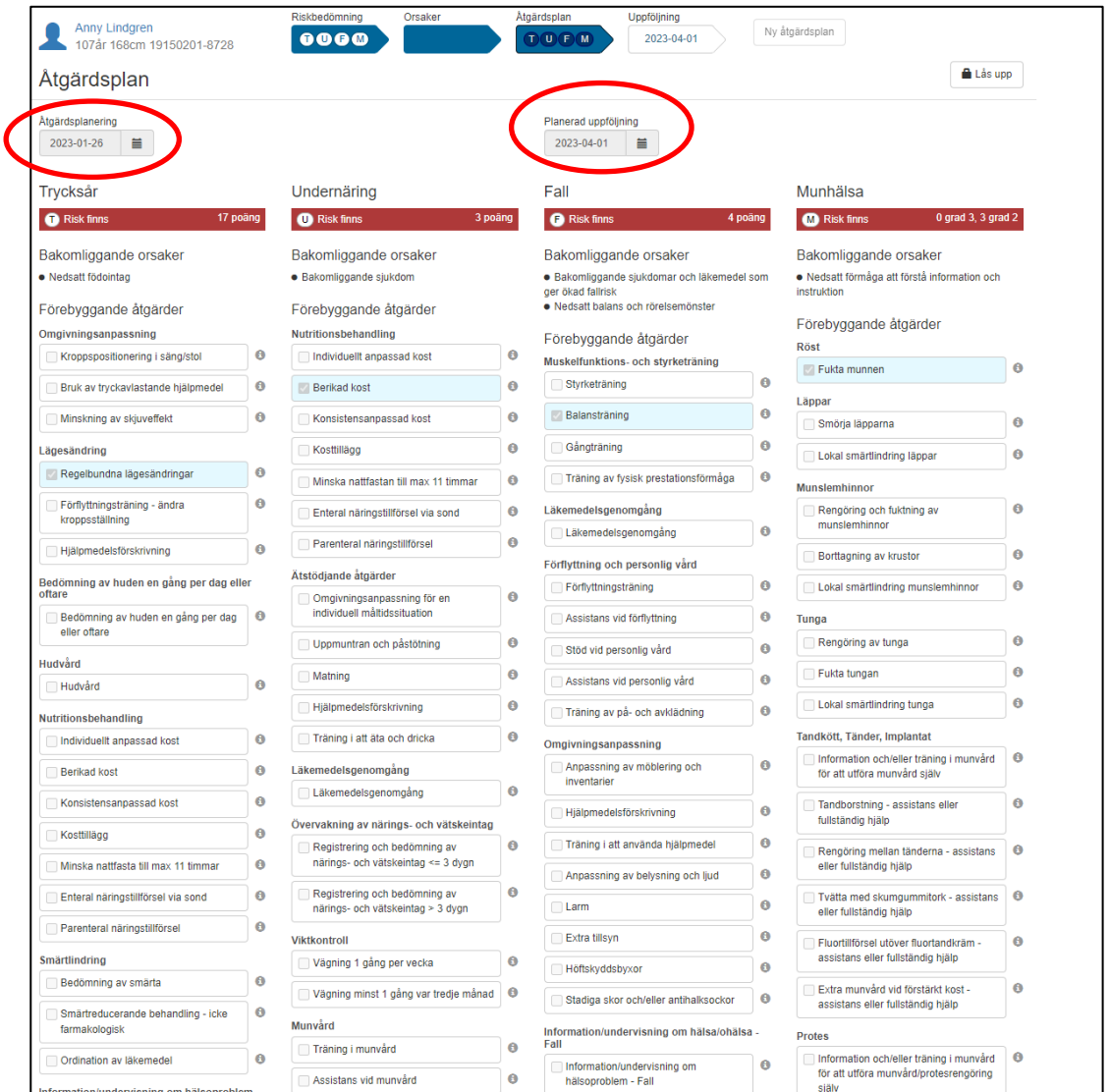

*Bakomliggande orsaker* följer med över till *Åtgärdsplanen*.

**Åtgärdsplanering:** Ange det datum då åtgärderna planerades.

**Planerad uppföljning:** Ange datum när uppföljning ska göras av planerade åtgärder. Vid uppföljningen följs det upp vilka åtgärder som blev utförda. Rekommenderad uppföljningstid är max 3 månader från åtgärdsplaneringen. En individuell bedömning utifrån risker ska alltid göras. Markera de planerade och pågående förebyggande åtgärderna.

**Klarmarkera** när registreringen av *Åtgärdsplanen* är klar.

Registreringen av *Åtgärdsplanen* är nu klar och du skickas automatiskt till *Personöversikten*.

# <span id="page-14-0"></span>**Personöversikt efter planerade och pågående åtgärder**

Personöversikten visar en samlad bild av personens senaste/pågående vårdpreventiva process och visar personens trycksår**,** vikt*,* fall och munhälsa.

Från personöversikten går det att lägga till och/eller uppdatera trycksår, nya vikter och fall.

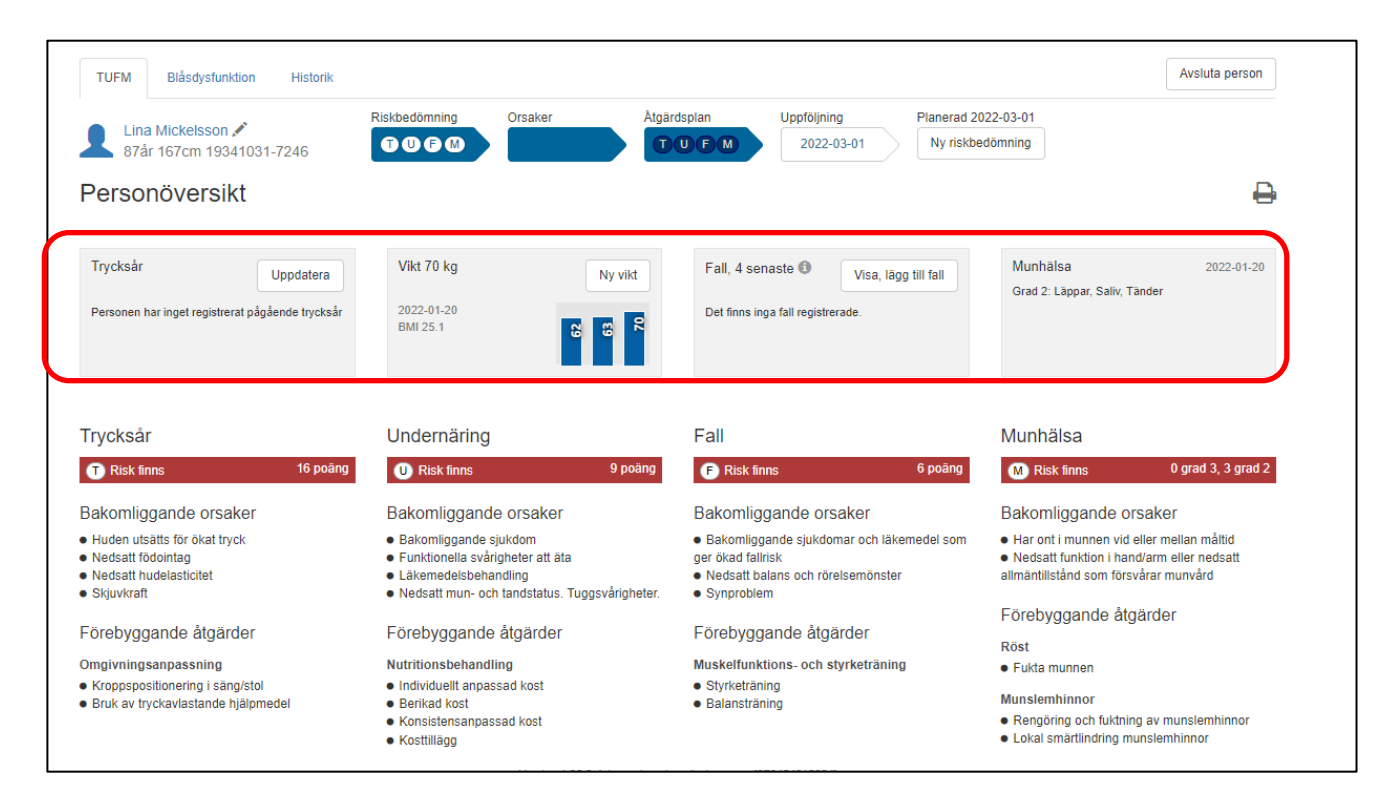

# <span id="page-14-1"></span>**Uppföljning**

En uppföljning kan startas från *Enhetsöversikten* eller *Personöversikten* genom att klicka på pilen för uppföljning i patientens process.

## **Uppföljningen påbörjas.**

**Trycksår**: Klicka på *Uppdatera trycksårsinformationen* för att lägga till och/eller ändra befintligt trycksår.

**Trycksårsinformationen stämmer**: Kryssa i *Trycksårsinformationen stämmer* om ingen ändring skett eller ska göras. Rutan är obligatorisk att kryssa i då denna information alltid måste bekräftas. Ett trycksår räknas som sin högsta kategori till dess det är läkt, därför går det endast att uppdatera ett trycksår till högre kategori eller läkt. Det innebär att ett trycksår med en högre kategori inte ska makuleras för att sedan registreras som en lägre kategori när status har förbättrats. Övrig sårstatus anges/följs i sårjournalen.

**Fall:** Har personen fallit sedan riskbedömningen? Klicka på *Visa, lägg till fall* om fallen inte redan är registrerade.

**Planerad uppföljning:** Visar det datum för uppföljning som planerats vid åtgärdsplaneringen. **Genomförd uppföljning**: Ange datum när uppföljningen genomförts.

**Vikt:** Ange aktuell vikt (kg). Body Mass Index (BMI) räknas ut automatiskt.

**Ange utförda förebyggande åtgärder**: Markera de åtgärder som har blivit utförda. Har någon åtgärd inte blivit utförd markeras inte denna.

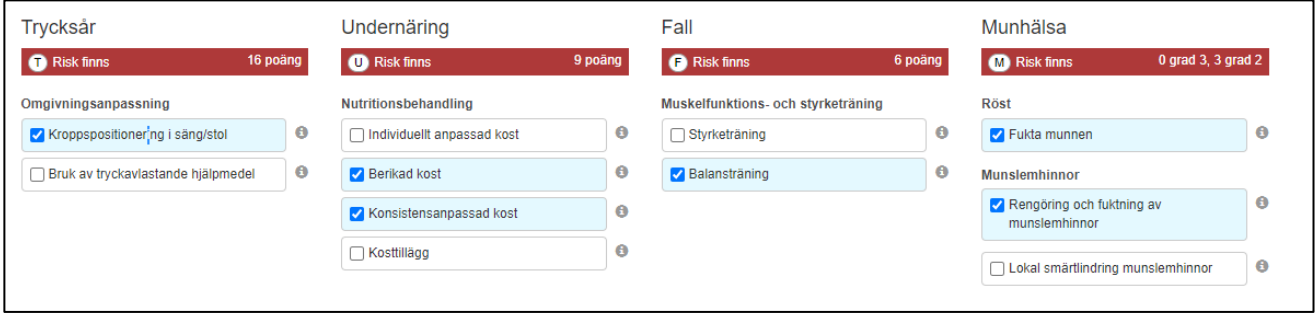

**Klarmarkera** när registreringen av *Uppföljningen* är klar.

Registreringen av *Uppföljning* är nu klar och du skickas automatiskt till *Personöversikten.*

# <span id="page-15-0"></span>**Personöversikten efter uppföljning**

Personöversikten visar nu vilka åtgärder som blivit utförda genom den gröna bocken. En röd varningstriangel visar vilka åtgärder som planerades, men som inte utförts.

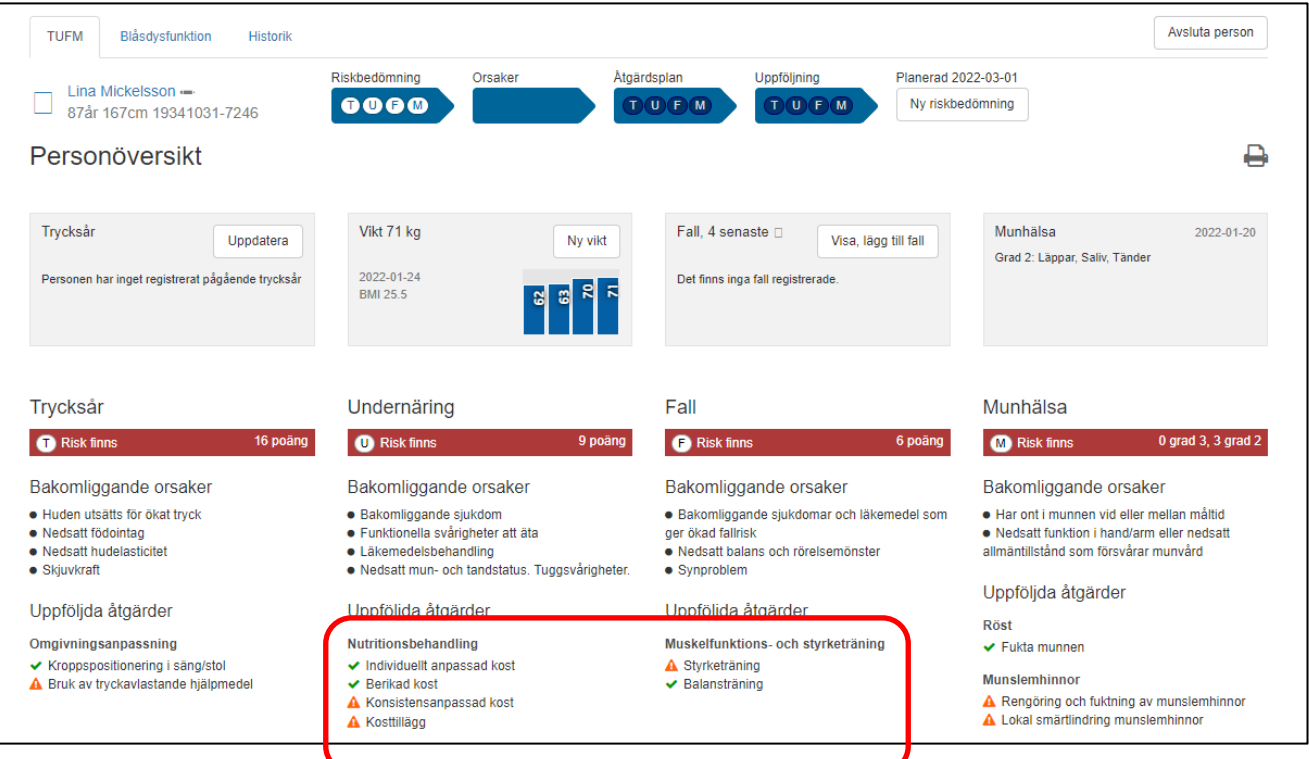

# **Göra en Loop/Åtta**

Behöver du efter en uppföljning planera fler/nya åtgärder, utan att göra en ny riskbedömning, görs det från den klarmarkerade åtgärdsplanen. Klicka på patientens klarmarkerade (mörkblå) åtgärdsplan, klicka sedan på *Ny åtgärdsplan.*

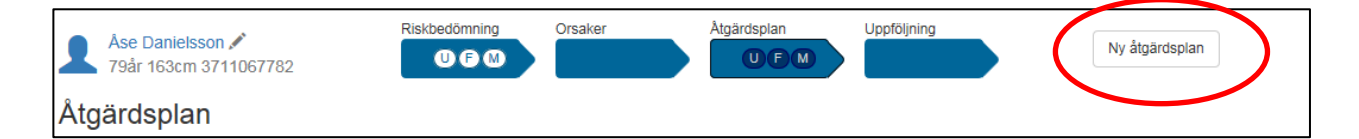

En ny åtgärdsplanering påbörjas.

**Åtgärdsplanering***:* Ange det datum då de nya åtgärderna planerades. Aktuella datum är från riskbedömningsdatum och fram till "dagens" datum. Att riskbedömningen blir inaktuell efter 6 månader gäller även vid loop/åtta, vilket innebär att en ny riskbedömning måste göras.

**Planerad uppföljning***:* Ange datum när uppföljning ska göras av de nya planerade åtgärderna. Vid uppföljningen följs det upp vilka åtgärder som blev utförda. Rekommenderad uppföljningstid är max 3 månader från den nya åtgärdsplaneringen.

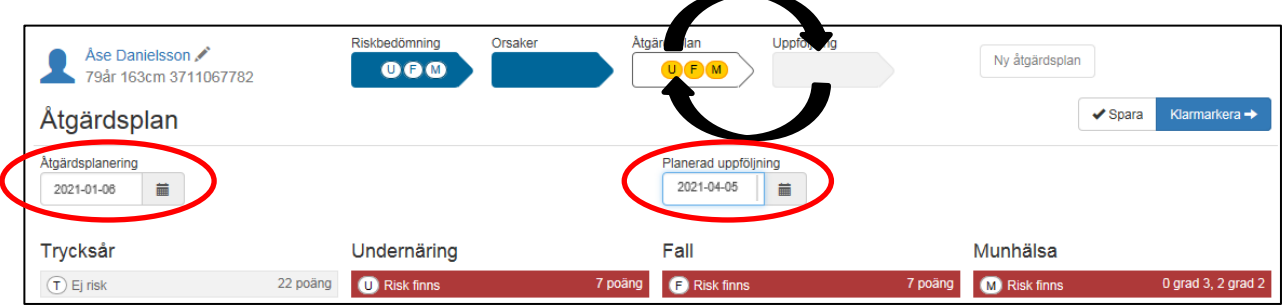

Justera de planerade och pågående förebyggande åtgärderna.

# <span id="page-17-0"></span>**Avslut**

När en person flyttar, skrivs ut eller avlider behöver personen avslutas på enheten. Klicka på avsluta person och välj sedan klarmarkera som avslutad.

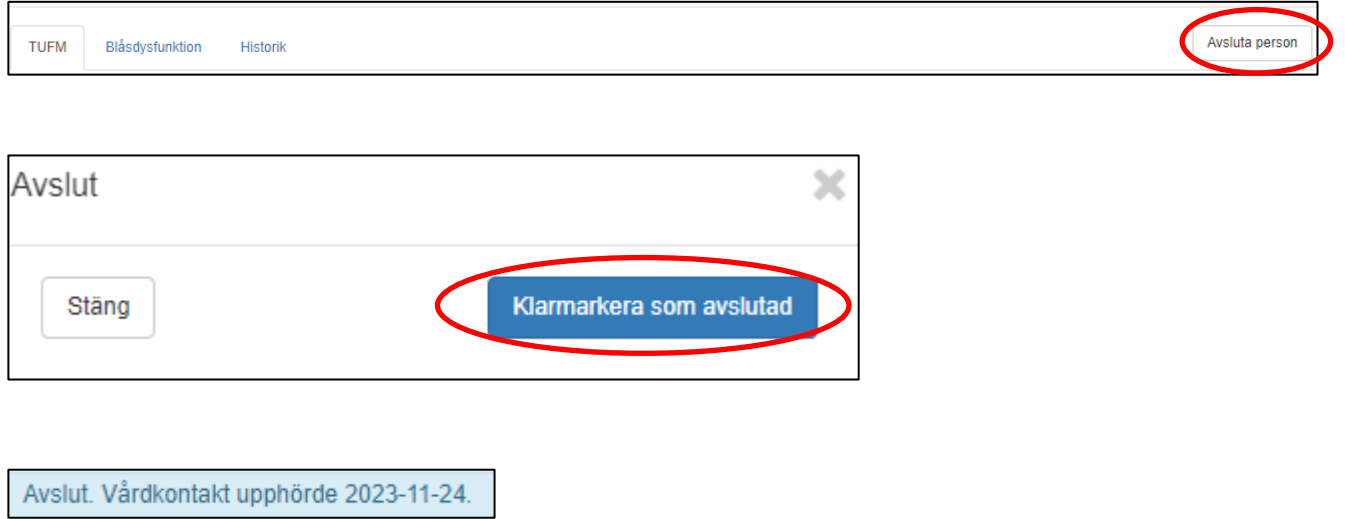

Personen försvinner från *Enhetsöversikten*.

# <span id="page-18-0"></span>**Trycksår – Vikt - Fall som uppstår under vårdpreventiva processen**

Om det uppstår trycksår, fall eller om personen ändrar vikt anges det på personöversikten. Det kan också anges vid riskbedömning eller uppföljning.

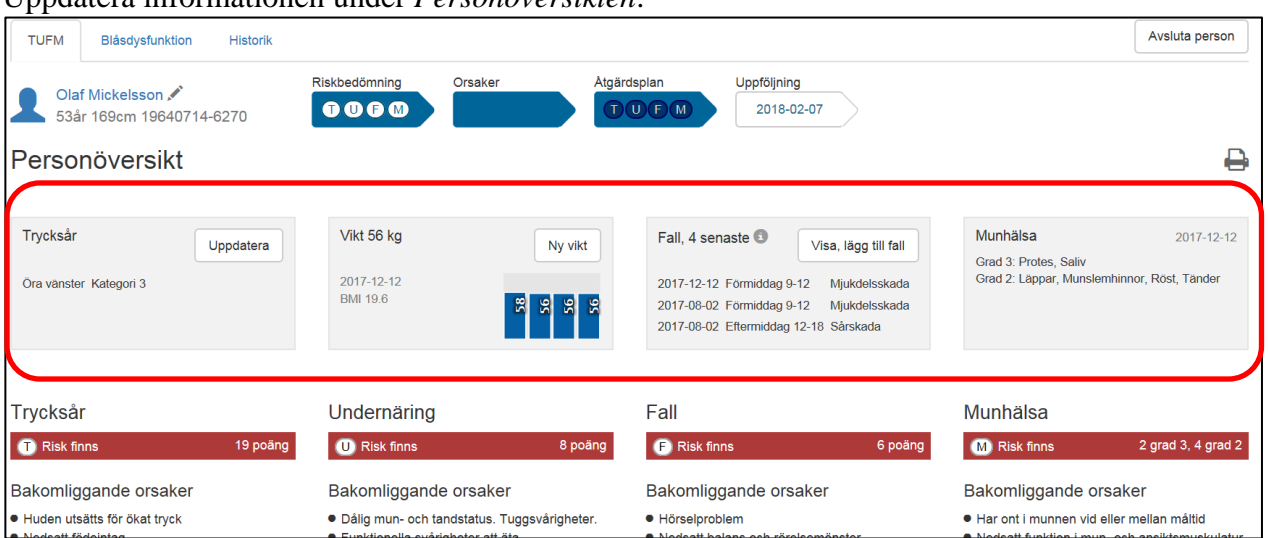

Uppdatera informationen under *Personöversikten*:

## <span id="page-18-1"></span>**Nytt Trycksår**

Ange datum, sårlokalisation, kategori samt var trycksåret uppstod. Klicka på *Lägg till*. Klicka på för mer information.

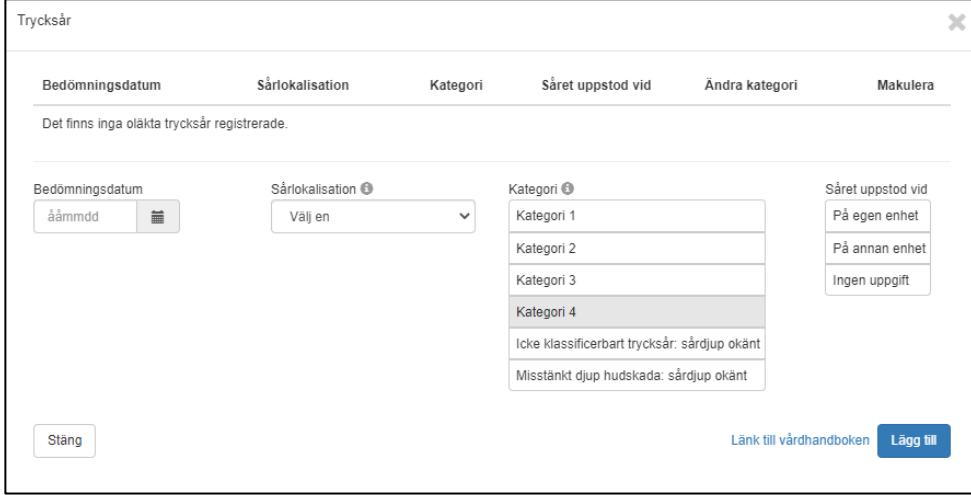

<span id="page-19-0"></span>**Klicka på** *Ny vikt* **under Personöversikten. Skriv i den nya vikten och ange datum för vägning. Klicka på** *Lägg till***. Stäng sidan genom att klicka på krysset i högra hörnet när alla vikter är tillagda.**

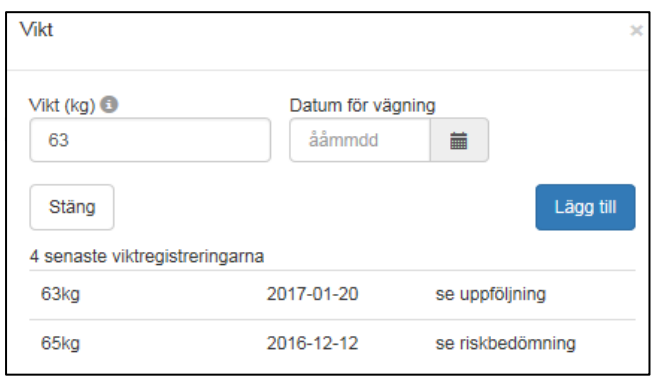

Klicka *på Visa, lägg till fall* under *Personöversikten*. Ange datum för det inträffade fallet och vilken tidpunkt. Ange sedan konsekvens av fallet, det kan vara ett eller flera alternativ. Klicka på *Lägg till*. Det går att lägga till flera fall samtidigt. När registreringen är klar klicka på *Stäng* eller på krysset i högra hörnet.

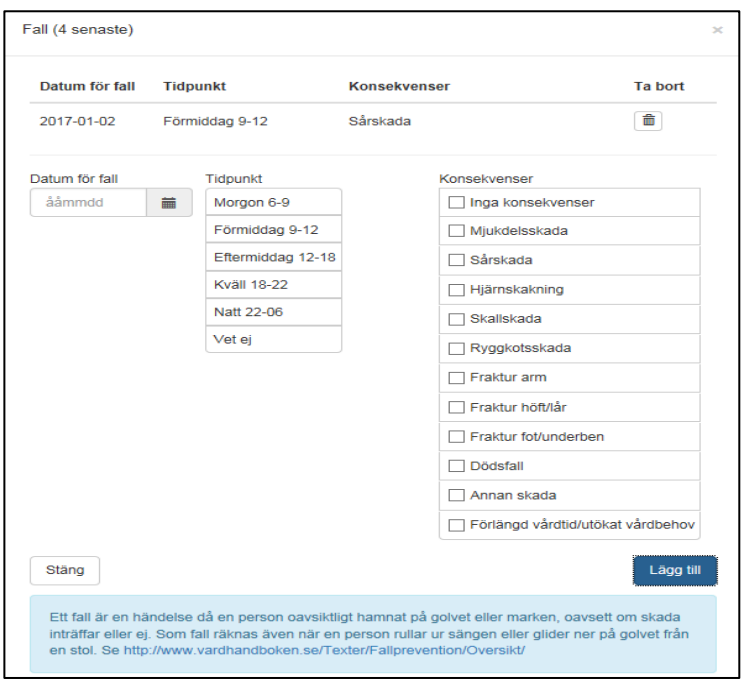

# <span id="page-20-0"></span>**Göra ändringar i registret**

Om något blivit felregistrerat eller informationen inte stämmer, ska justeringar i registret göras med försiktighet.

## <span id="page-20-1"></span>**Låsa upp Klarmarkerade registreringar**

För att justera en pågående process klicka på *Lås upp* i en registrering. Beroende på vart i processen du är så blir samtliga klarmarkerade registreringar upplåsta. Det går inte att låsa upp och ändra något i en riskbedömning som är äldre än 3 månader.

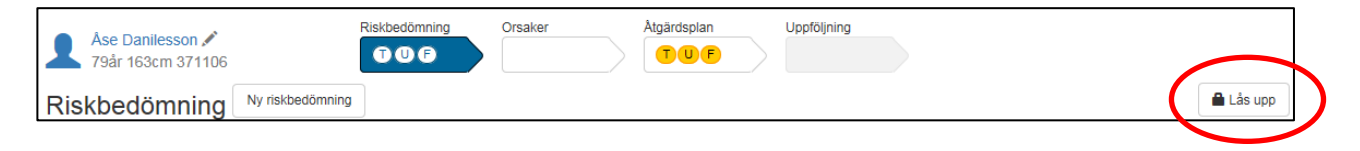

Gör de ändringar du önskar. Klicka sedan åter igen på *Klarmarkera*.

Det är bara i en pågående process det går att ändra. Tidigare registreringar som finns under personens historik går inte att ändra.

## <span id="page-20-2"></span>**Ändra längd**

Observera att denna funktion ska användas med försiktighet. För att beräkna BMI används alltid den längd personen haft när han/hon varit som längst. Att justera längden innebär alltid ett förändrat BMI vilket lätt leder till att personen får ett falskt högre BMI vilket då inte beror på förbättrat nutritionsstatus utan på att längden justerats.

För att justera en längd, klicka på pennan på personens översikt.

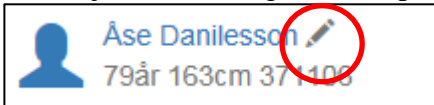

Ange den nya längden och datum för mätning. Klicka på *Lägg till* och sedan *Stäng*.

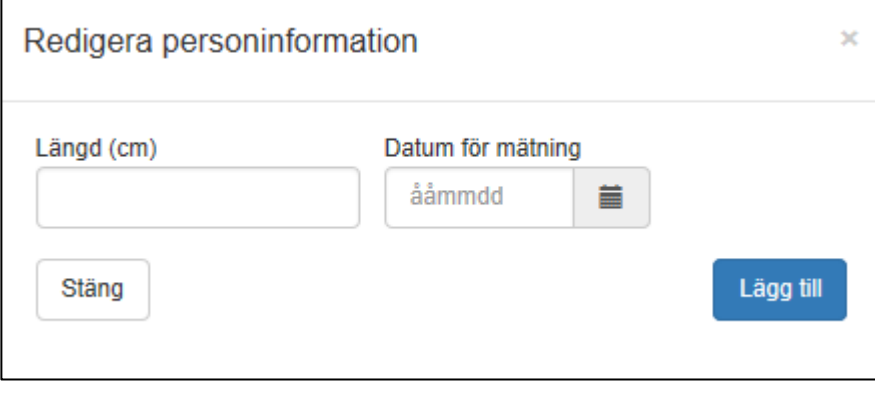